## Guía de referencia rápida de Cisco TelePresence TRC6 CE9.15

Utilice las teclas 1 1 de cursor del control remoto y busque el botón 11:28 verde Llamar. Presione la tecla Aceptar del 0 0 8 control remoto. Para buscar 2 2 a alguien en una lista específica (favoritos, directorio o recientes), navegue hasta este titular y presione Aceptar. Desplácese hacia abajo para buscar la entrada a la que se llamará. Una vez ubicado 3 3 sobre esa entrada,  $\begin{array}{|c|} \hline \multicolumn{3}{|c|}{\textbf{A}}\textbf{P} \end{array}$ presione la tecla Anita Poscotto Aceptar del control remoto para que aparezca el botón verde Llamar. Presione la tecla Aceptar nuevamente o el botón Llamar del control remoto. Se iniciará 4 Se iniciará de la continuación, de la continuación, de la continuación, de la continuación, de la continuación, de la continuación, de la continuación, de la continuación, de la continuación, de la continuación, de la co la llamada. Para finalizar la llamada, desplácese hasta el botón rojo Finalizar llamada v presione Aceptar o el botón rojo del control remoto.

## Realizar una llamada desde la lista de contactos Inglesia en Iniciar videoconferencia en la lamada a partir del nombre, Iniciar videoconferencia número o dirección Utilice las teclas Durante una 1 de cursor del llamada, control remoto desplácese y busque el hasta Agregar  $11:28$ botón verde y presione la Llamar. Presione tecla Aceptar de la tecla Aceptar control remoto. 000 del control Esto pondrá la remoto. llamada actual en espera. Navegue hasta el Busque 2 campo Buscar o ingrese el o marcar nombre del y presione la participante para tecla Aceptar del agregarlo de la control remoto. manera habitual. De esta forma aparecerá el teclado. Para ingresar De esta forma 3 números, utilice las aparecerá el teclas del control botón Agregar. remoto. Para **Desplácese** utilizar el teclado hasta Agregar virtual, desplácese y presione Jann Do hasta el teclado Aceptar o el y seleccione botón Llamar del los caracteres. control remoto. Presione la tecla Aceptar para seleccionar un carácter.  $\overline{4}$  A continuación,  $\overline{4}$ ,  $\overline{4}$  Esta llamada en el botón el botón el botón el botón el botón el botón el botón el botón el botón el botón el botón el botón el botón el botón el botón el botón el botón el botón 4 presione el botón nueva se agregará verde Llamar a la existente, para realizar lo que creará la llamada.  $\sim$ una conferencia. be be i<br>Jan Do Para finalizar la Repita los pasos llamada, siga para agregar las indicaciones más personas. descritas a la izquierda.

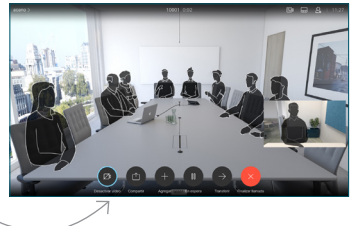

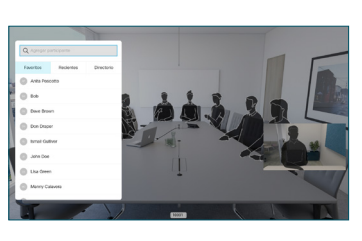

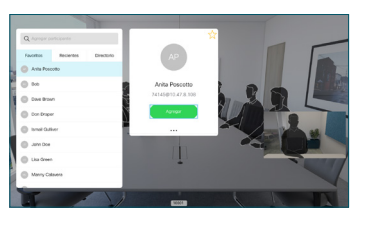

 $\begin{array}{ccc} \hbox{\scriptsize $\mathfrak{D}$} & \hbox{\scriptsize $\left(\mathfrak{D}\right)$} & \hbox{\scriptsize $\left(\begin{array}{cc} \pm \end{array}\right)$} & \hbox{\scriptsize $\left(\begin{array}{cc} \pm \end{array}\right)$} & \hbox{\scriptsize $\rightarrow$} & \hbox{\scriptsize $\ast$} \end{array} \end{array}$ 

## Guía de referencia rápida de Cisco TelePresence TRC6 CE9.15

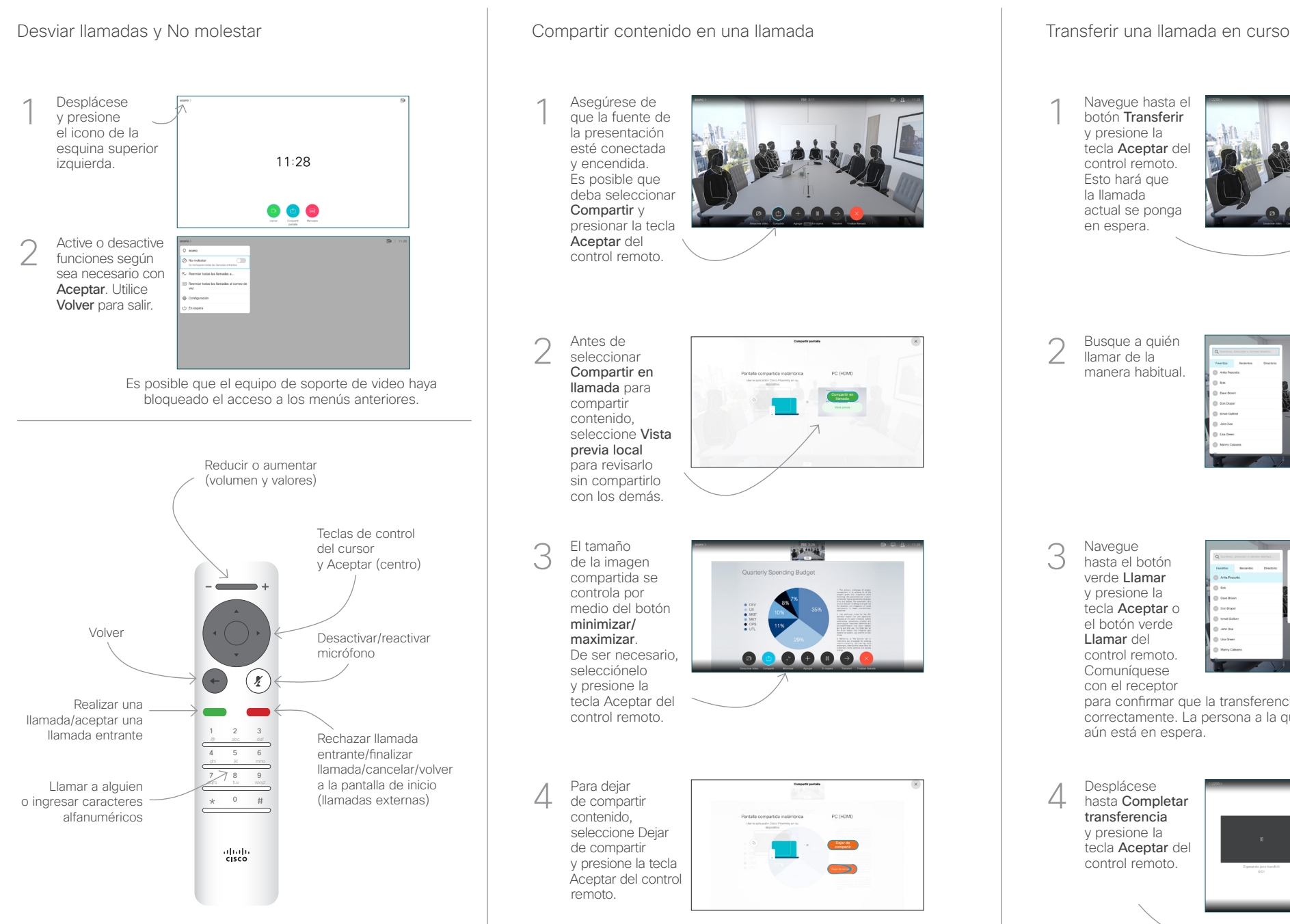

Para compartir con la función Proximidad, actívela en su computadora. Una vez emparejada, se le ofrecerá la posibilidad de compartir la pantalla.

**Adman** Quarterly Spanding Rud

 $\begin{array}{c} \circ \\ \circ \\ \circ \end{array}$ 

Navegue hasta el botón Transferir y presione la tecla Aceptar de control remoto. Esto hará que la llamada actual se ponga en espera. 1

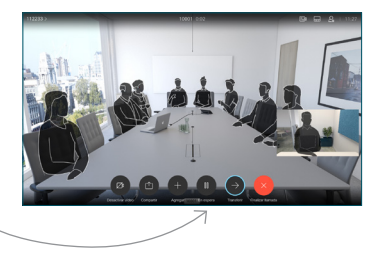

Busque a quién llamar de la manera habitual. 2

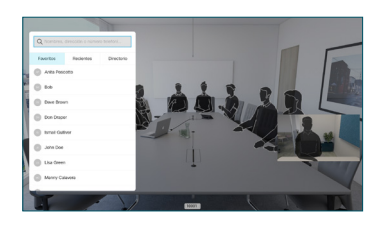

Navegue hasta el botón verde Llamar y presione la tecla Aceptar o el botón verde Llamar del control remoto. Comuníquese con el receptor 3

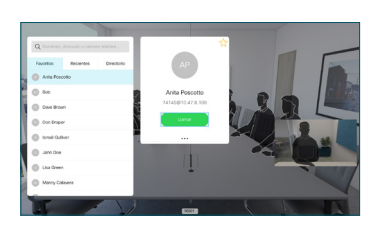

para confirmar que la transferencia se ejecuta correctamente. La persona a la que se transfiere aún está en espera.

 $\Delta$ Desplácese hasta Completar transferencia y presione la tecla Aceptar de control remoto.

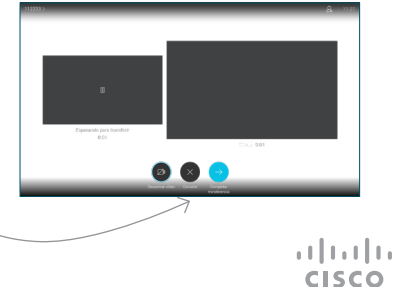